# Instrukcja obsługi Tutlo

**Jak poruszać się po naszej platformie**

# Hello!

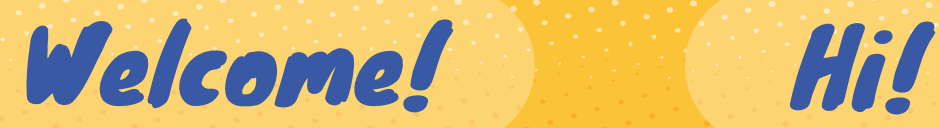

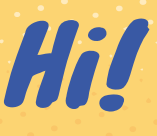

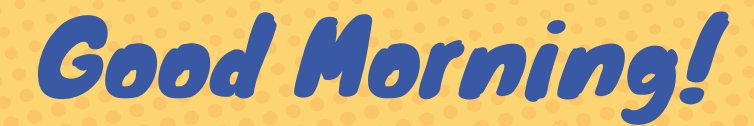

( : : ) Tutlo

ı۱

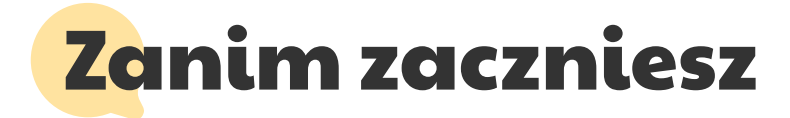

Aby rozpocząć naukę z Tutlo, potrzebny Ci będzie laptop, telefon lub tablet z przednią kamerą, albo osobną kamerą internetową. Dla zapewnienia wygody oraz wysokiej jakości lekcji, warto zaopatrzyć się w zestaw słuchawkowy. Jeśli planujesz korzystać z komputera, upewnij się, że masz zainstalowaną przeglądarkę Google Chrome lub Mozilla Firefox, które gwarantują optymalne działanie naszej usługi.

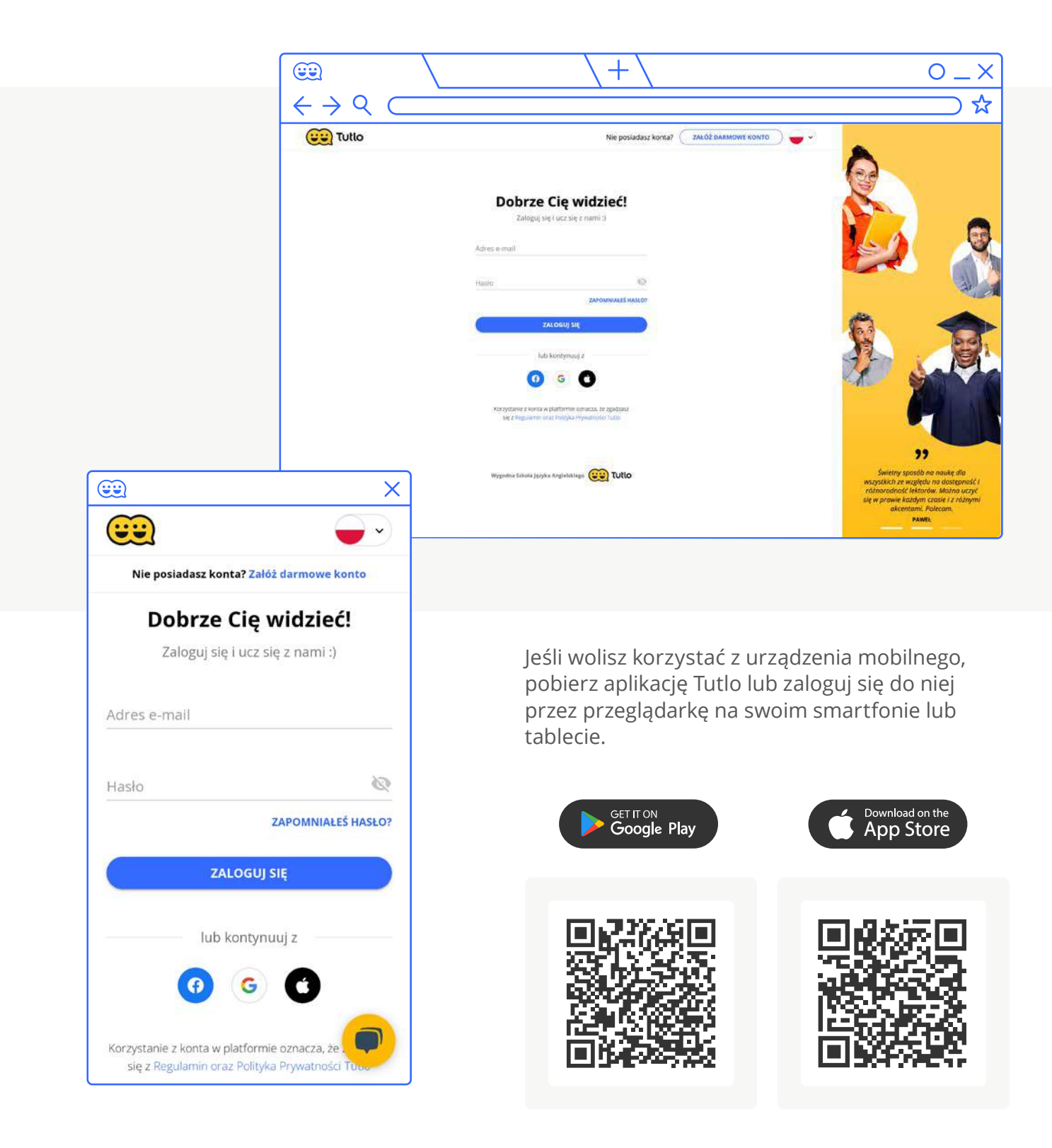

## Utwórz konto w platformie oraz zaloguj się

Jeśli jeszcze nie masz konta, nadszedł czas, aby to zmienić. Odwiedź stronę: [https://web.tutlo.com/auth/login,](https://web.tutlo.com/auth/login) a następnie:

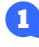

Wybierz opcję "Załóż darmowe konto", znajdującą się w prawym górnym rogu.

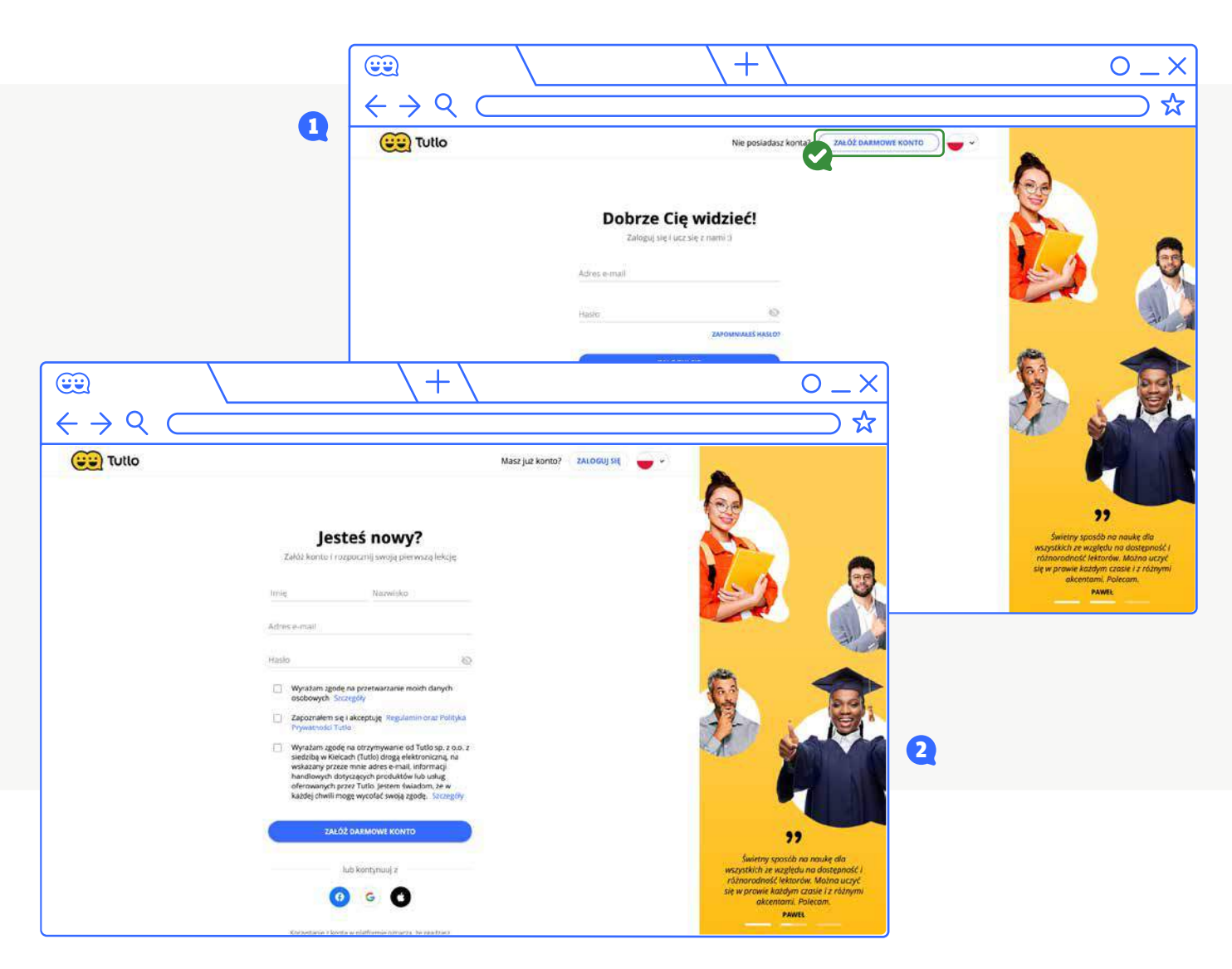

2 Na stronie rejestracji:

- wypełnij formularz swoimi danymi oraz wybranym hasłem,
- zaznacz zgodę na wykorzystywanie danych osobowych w celu utworzenia konta, zaakceptuj regulamin,
- kliknij przycisk "Załóż darmowe konto".
- **3** Następnie wejdź na swoją skrzynkę mailową i dokonaj weryfikacji adresu e-mail użytego podczas rejestracji. Postępuj z instrukcjami zawartymi w wysłanym mailu.

## Poruszanie się po platformie

#### Przejście do platformy Tutlo Kids

Aby uprzyjemnić naukę dziecku, przejdź na platformę Tutlo Kids. To miejsce stworzone z myślą o najmłodszych, w którym stworzyliśmy idealne warunki do nauki dla Twojego dziecka.

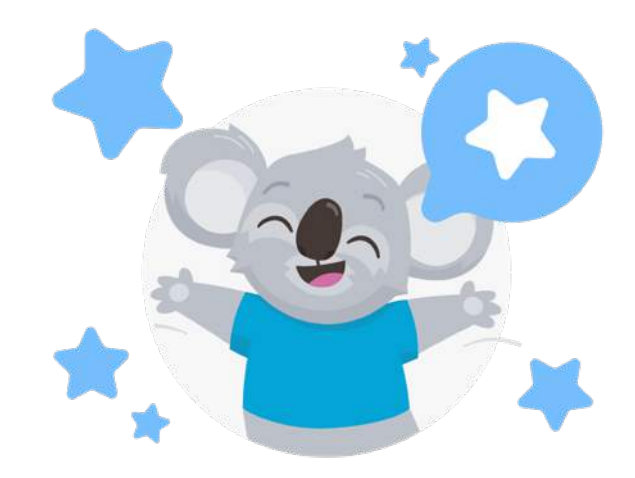

#### **Jak to zrobić?** $\bigodot$  $O - X$ Przejdź do Tutlo Kids > Znajdujesz się na platformie Tutlo. Ustaw jako domyślną (<del>∵∵</del>) Tutlo **②** Pomoc > Anna Tutlińska v Lekcje indywidualne **ADA** Lekcje grupowe Tutlo Club Tutlo Player  $\equiv$  Kursy

Na żółtej belce kliknij w przycisk "Przejdź do Tutlo Kids".

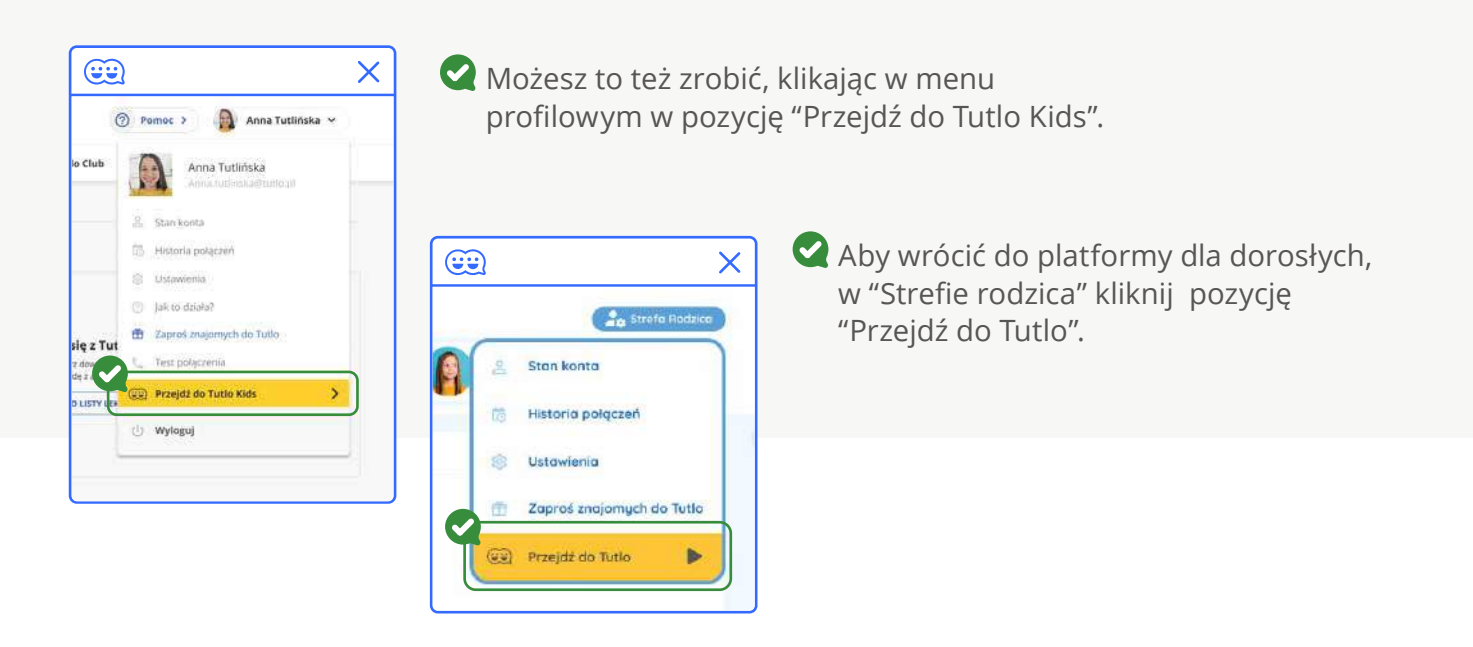

## Zmiana domyślnej platformy

Aby ustawić wybraną platformę jako domyślną, wejdź w "Ustawienia aplikacji", wybierz preferowaną platformę, oraz zatwierdź wybór, klikając w przycisk "Zapisz". Platforma określona jako domyślna będzie automatycznie ładowana przy każdym logowaniu.

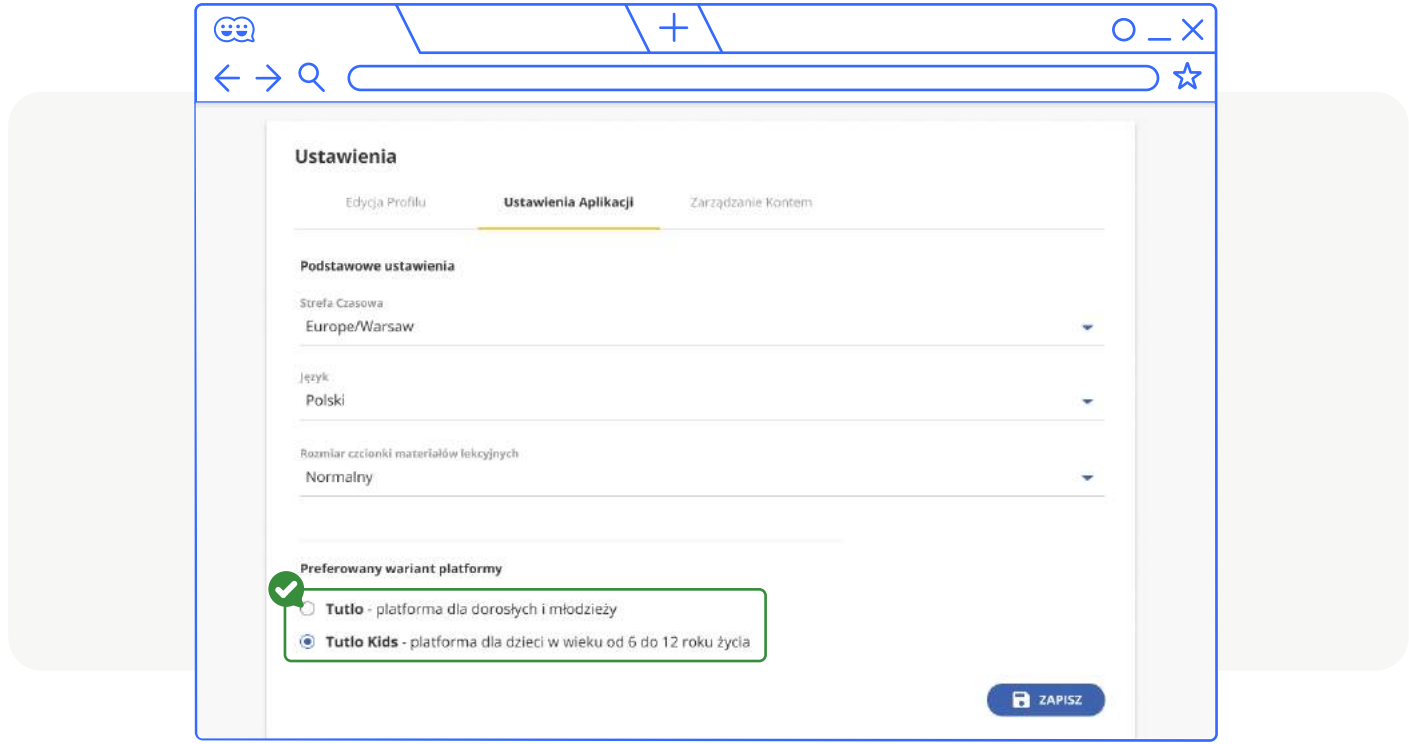

Test połączenia

Przed rozpoczęciem pierwszej rozmowy z tutorem zalecamy wykonanie testu połączenia.

Test pozwala ocenić jakość połączenia z internetem oraz sprawdzić jakość dźwięku i obrazu. Dzięki temu możesz uniknąć problemów technicznych podczas właściwego połączenia z tutorem.

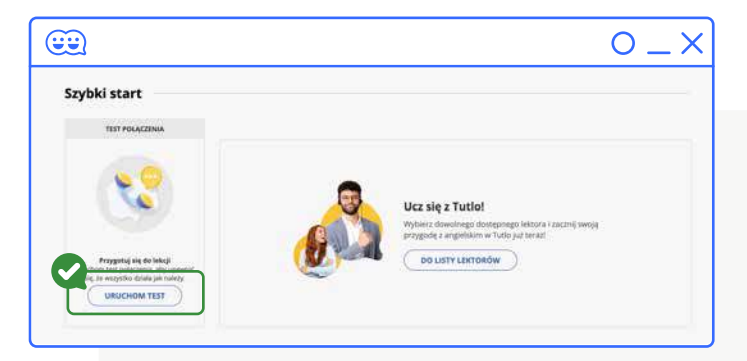

## Lekcje indywidualne

Po zalogowaniu na platformę zobaczysz listę dostępnych tutorów. Przed wybraniem konkretnego tutora, masz możliwość zapoznania się z jego profilem. Wystarczy, że najedziesz kursorem na zdjęcie tutora i klikniesz w niebieski przycisk profilu. Po czym otworzy się karta lektora, gdzie możesz poznać więcej informacji o lektorze oraz obejrzeć jego powitalne wideo:

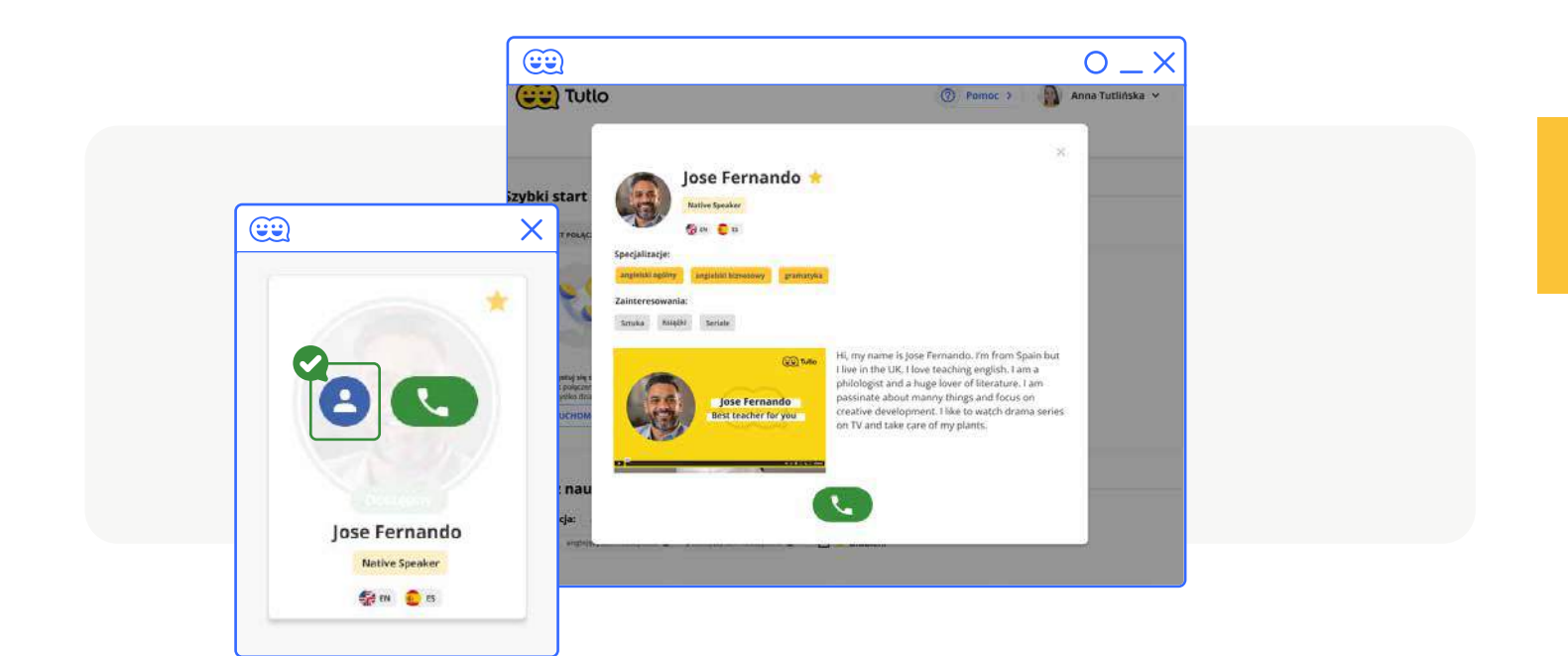

W platformie Tutlo możesz wybrać tutora, który najbardziej odpowiada Twoim oczekiwaniom.

#### **Na liście tutorów znajdziesz:**

- **polskich lektorów** lektorów, którzy dodatkowo posługują się językiem polskim,
- **native speakerów** lektorzy, dla których język angielski jest językiem ojczystym,
- **ekspertów** lektorzy, dla których angielski nie jest językiem ojczystym, ale którzy posługują się nim na poziomie minimum C1.

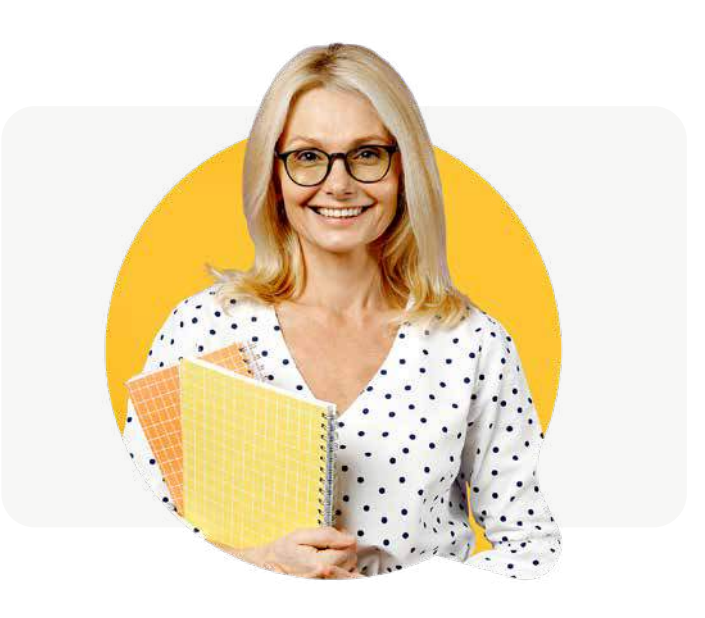

Wśród tutorów możesz też znaleźć lektorów z oznaczeniem "Metodyk". Metodycy to lektorzy prowadzący lekcje metodyczne, którzy określają Twój poziom i dobiorą odpowiednie kursy. To doświadczeni nauczyciele, z którymi możesz odbywać lekcje.

## Filtrowanie tutorów

Wybór odpowiedniego tutora ułatwią filtry, które pozwolą szybko znaleźć odpowiedniego Native Speakera, English Eksperta lub polskiego lektora.

#### **Jak dokładnie działają filtry?**

Wybierz dowolną opcję lub kilka w dowolnym filtrze, a na liście tutorów zobaczysz listę tutorów, którzy spełniają wybrane wymagania.

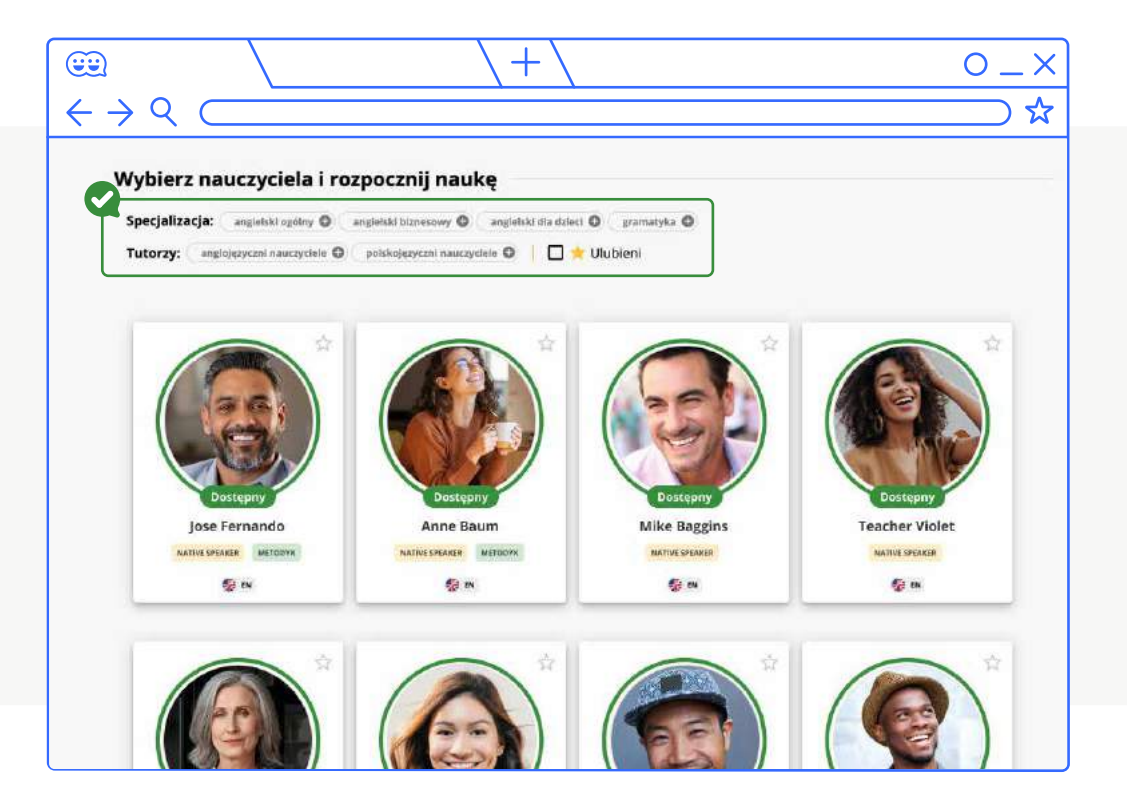

#### **Filtrować lektorów możesz wg specjalizacji oraz typu tutora**

- W specjalizacji dostępne opcje: Angielski ogólny, Angielski biznesowy oraz Angielski dla dzieci.
- Używając filtru wg. typu tutora masz możliwość wyszukać lektorów, którzy dodatkowo posługują się językiem polskim, oraz anglojęzycznych.
- Jednocześnie możesz korzystać z obu filtrów, wybierając dowolne kombinacje ustawień w filtrach.
- Dodatkowo, możesz też skorzystać z filtru "Ulubieni", wtedy na liście zobaczysz tylko tych tutorów, którzy wcześniej zostali dodani przez Ciebie do ulubionych.

### Rozpoczęcie rozmowy z tutorem

Jeśli jesteś gotów do rozmowy, wystarczy, że wciśniesz zielony przycisk ze słuchawką aby połączyć się z tutorem.

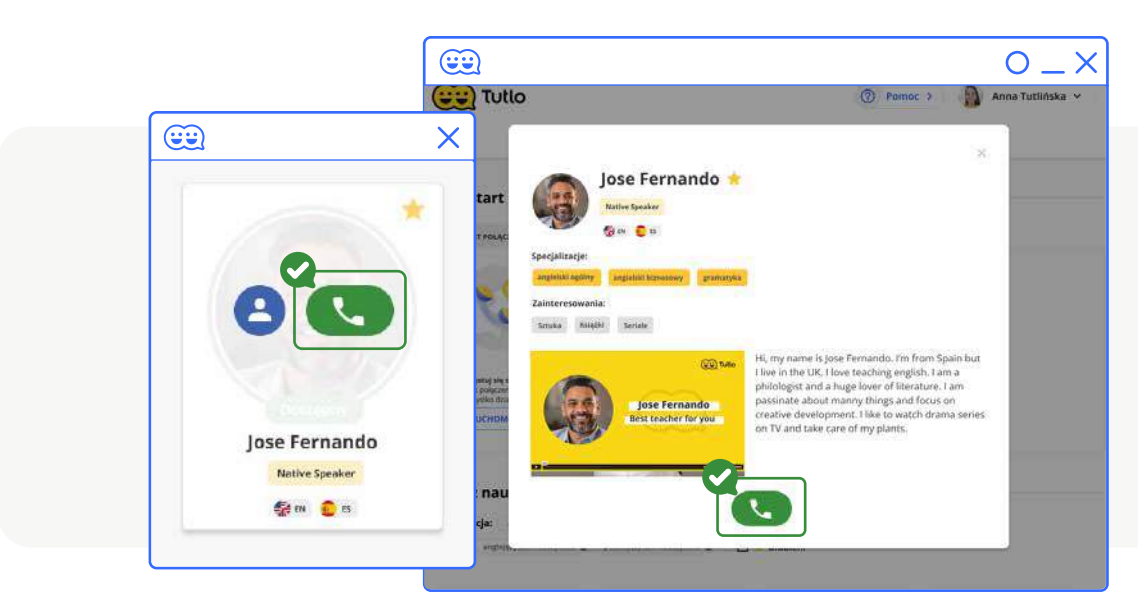

## Rozpoczęcie rozmowy z tutorem

Po połączeniu się z tutorem, zobaczysz go w sposób przedstawiony poniżej. Widok ten zmieni się po włączeniu "Trybu lekcji".

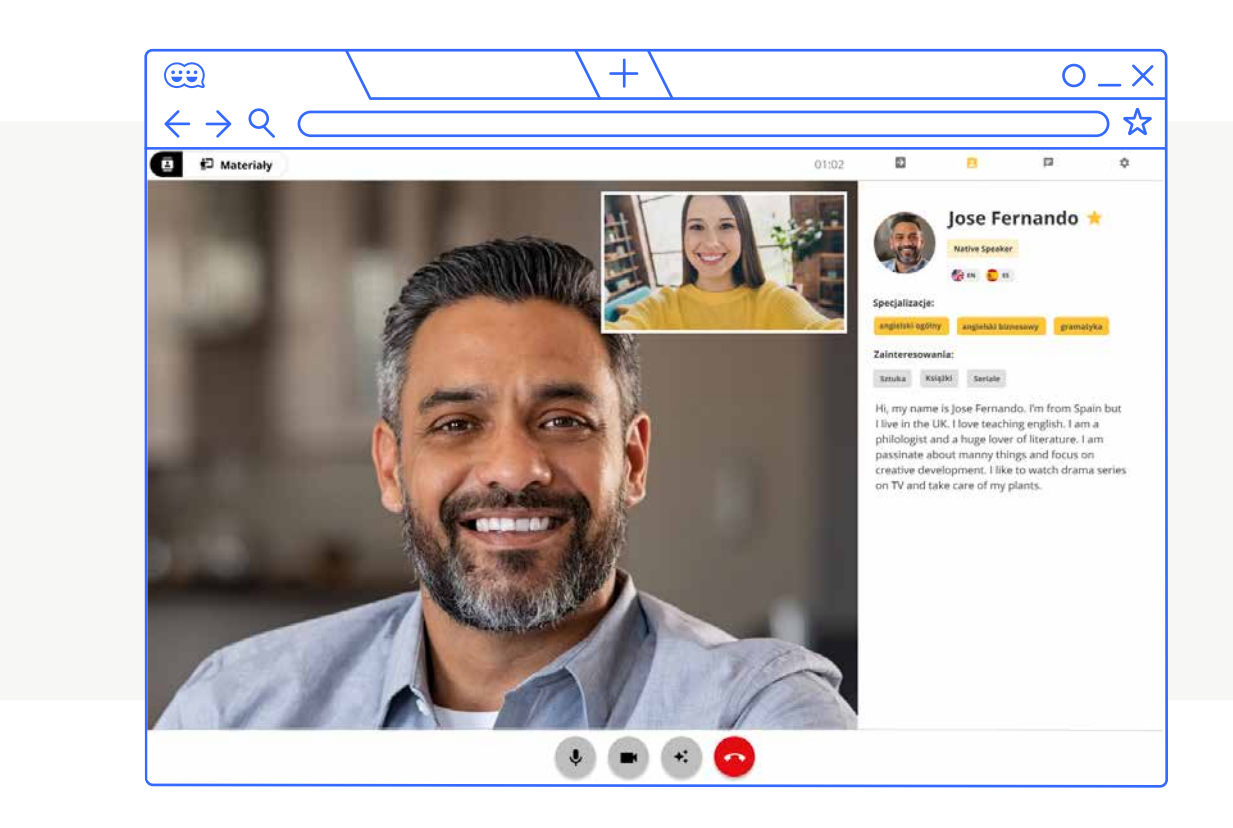

#### **W oknie rozmowy z tutorem w trybie lekcji uzyskasz dostęp do:**

- listy kursów dostosowanych do Twojego poziomu i zainteresowań,  $\bullet$
- obrazu z kamery tutora,  $\bullet$
- obrazu z Twojej kamery.  $\bullet$

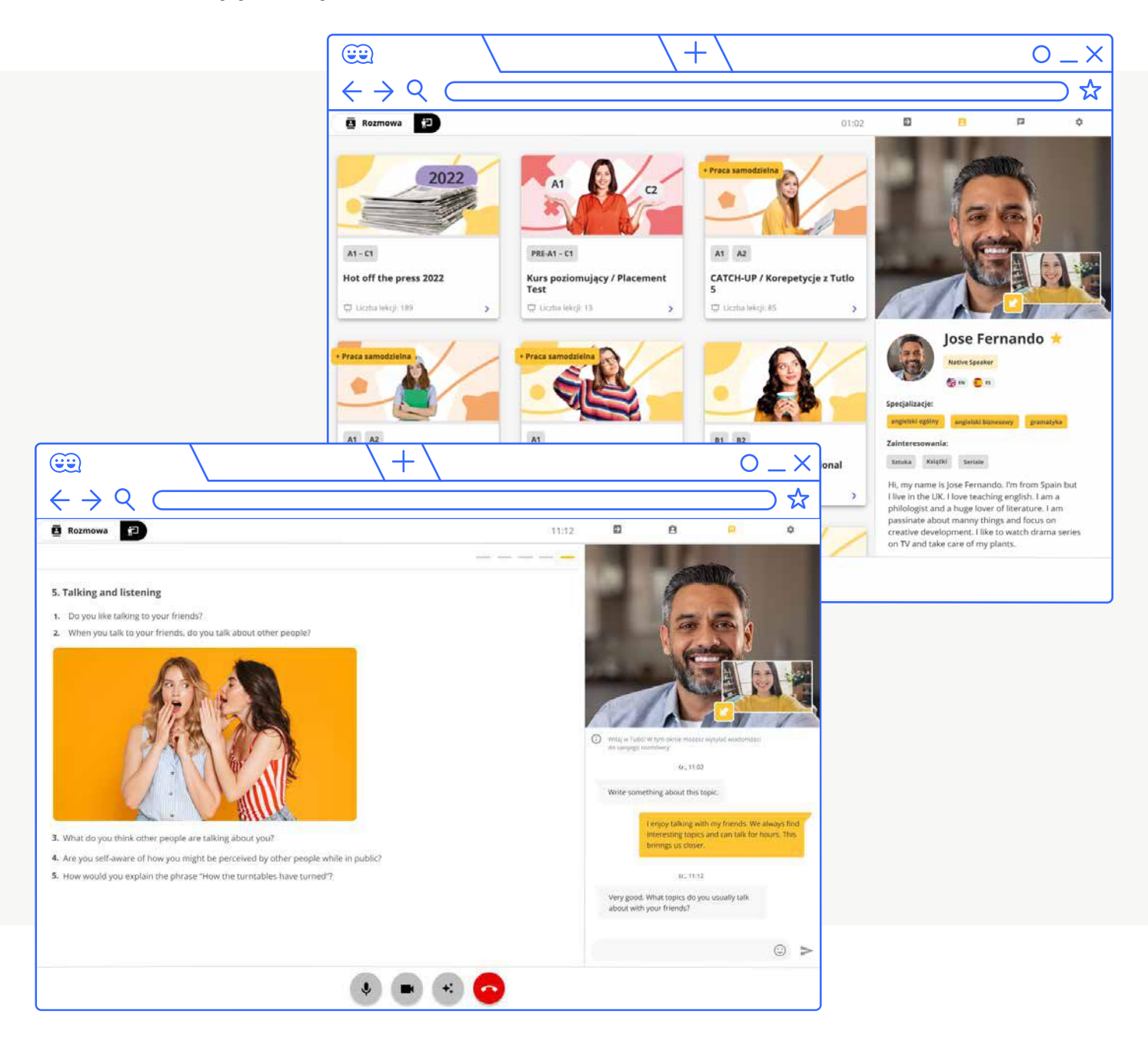

#### **Po wybraniu kursu oraz konkretnej lekcji, w oknie rozmowy będziesz mieć dostęp do:**

- wybranego materiału lekcyjnego,
- $\bullet$  okna czatu z tutorem.

## Oznaczenie ulubionego tutora

Każdego tutora nie zależnie czy miało się z nim lekcję, czy nie można dodać do ulubionych. Możliwość oznaczania ulubionych tutorów jest dostępna w zakładce "Lekcje indywidualne", wystarczy kliknąć w gwiazdkę na kafelku prezentującym profil tutora. Po najechaniu na nią kursorem pojawi się podpowiedź "Dodaj do ulubionych", po kliknięciu Tutor zostanie dodany do ulubionych.

Można to też zrobić po zakończeniu rozmowy z tutorem, poprzez gwiazdkę znajdującą się w lewym górnym rogu profilu tutora.

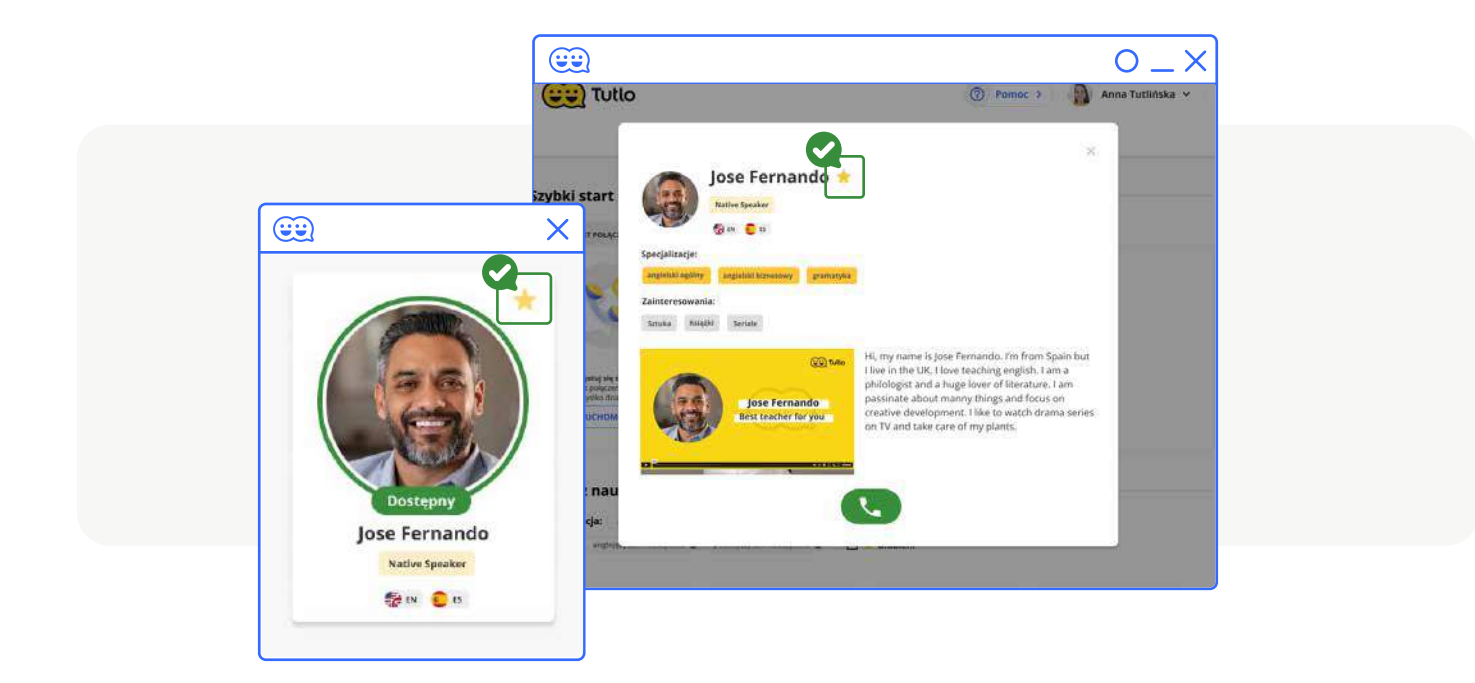

Jeśli chcesz dodać do ulubionych tutora, z którym lekcja odbyła się jakiś czas temu, możesz to wciąż zrobić.

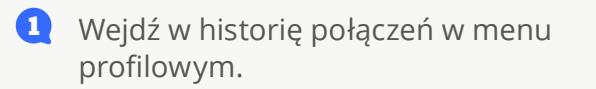

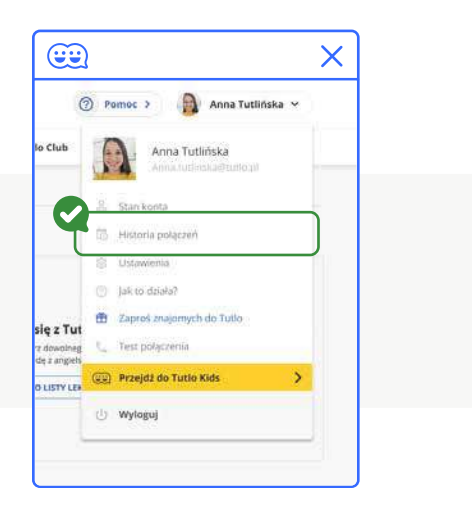

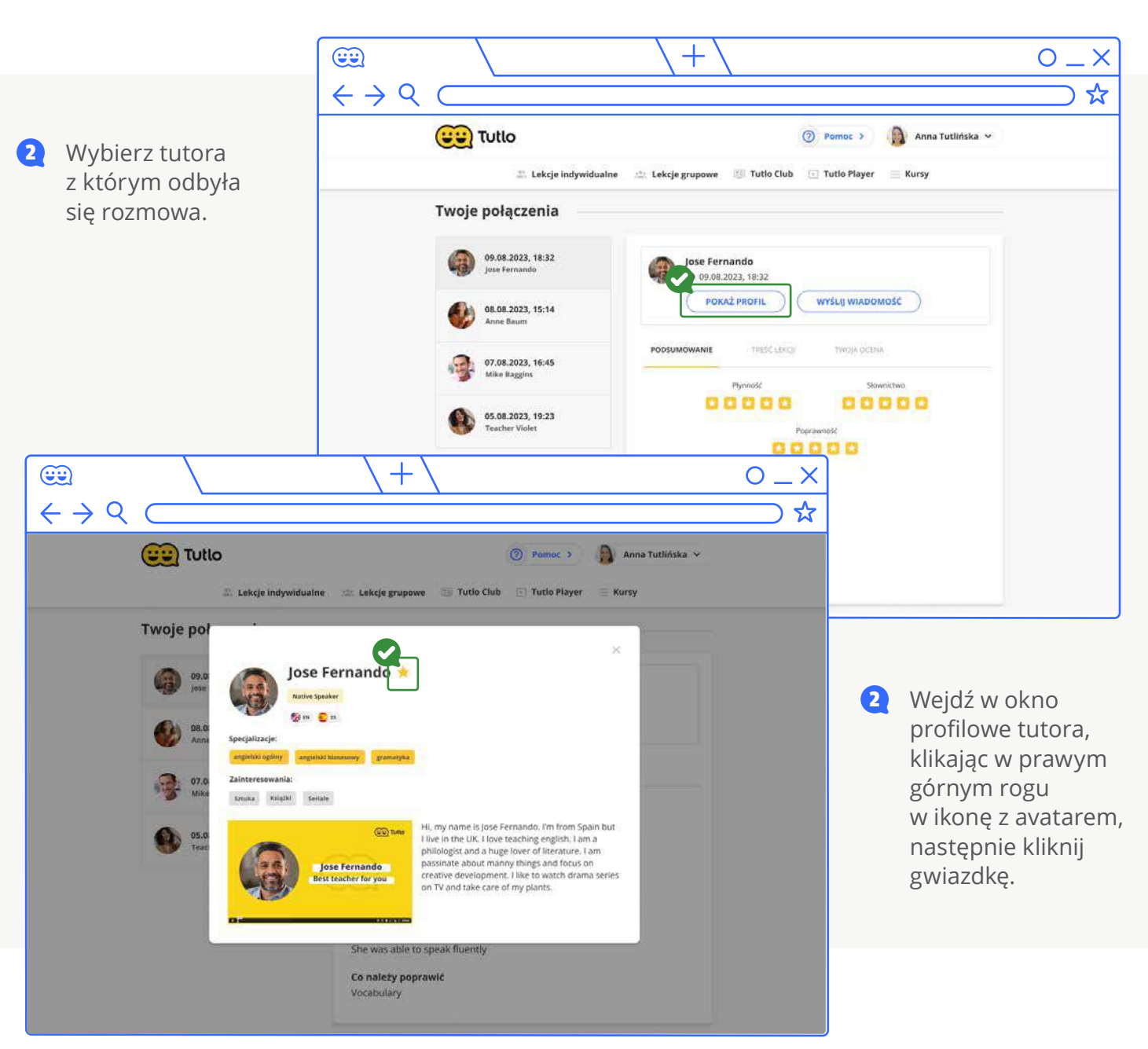

Tutorzy oznaczeni jako ulubieni pojawią się na początku listy, niezależnie od ich aktualnej dostępności.

Jeśli zdecydujesz się usunąć tutora z ulubionych, wystarczy ponownie kliknąć gwiazdkę.

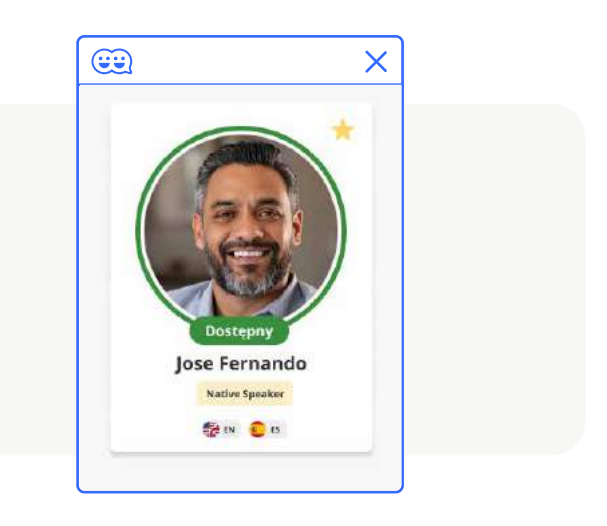

### Status "Dostępny dla Ciebie"

Ten status oznacza, że tylko Ty widzisz danego tutora na platformie. Jego czas jest zarezerwowany wyłącznie dla Ciebie.

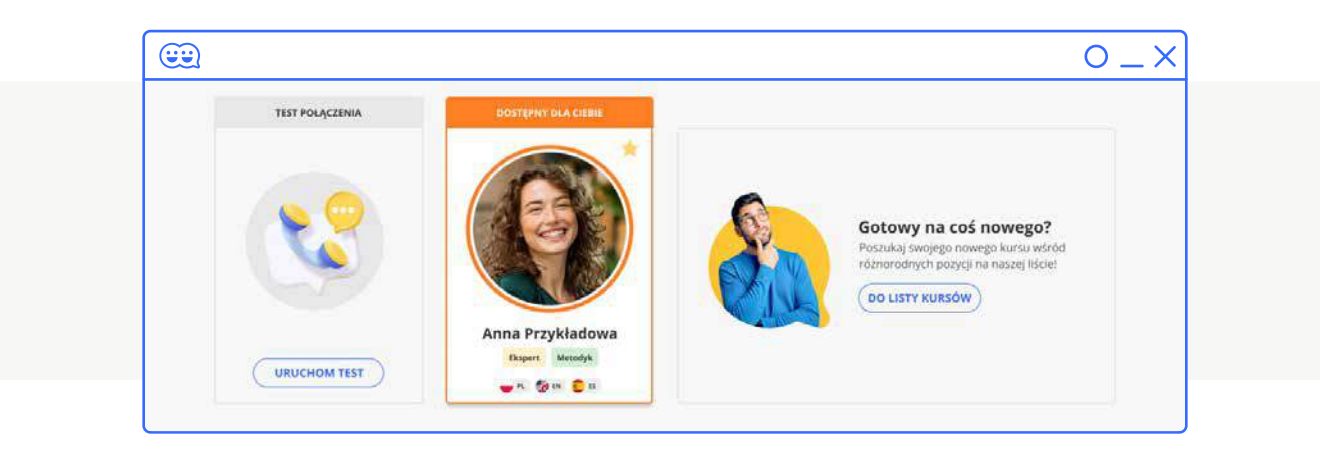

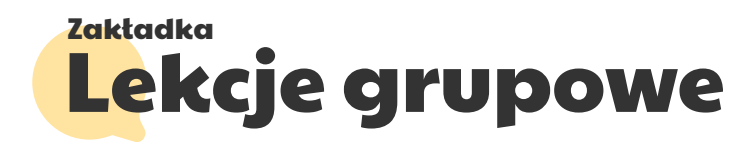

W tej zakładce znajdziesz podstawowe informacje dotyczące lekcji grupowych oraz możliwość zapisania się na nie. W opisie lekcji znajdziesz informacje o poziomie językowym, temacie zajęć oraz prowadzącym. Zajęcia grupowe są dostępne dla użytkowników, którzy jednocześnie są nabywcami kursu i posiadają aktywny dostęp do kursu. Udział w lekcjach grupowych jest realizowany poprzez wymianę lekcji indywidualnych na grupowe. Po wejściu na stronę "Lekcje grupowe" i kliknięciu przycisku "Doładuj", zostaniesz przeniesiony do strony z wyborem pakietów lekcji grupowych. Wystarczy, że wybierzesz jeden z atrakcyjnych pakietów (np. za 2 lekcje indywidualne x 20 minut dostaniesz aż 4 lekcje grupowe x 30 minut) i możesz rozpoczynać naukę!

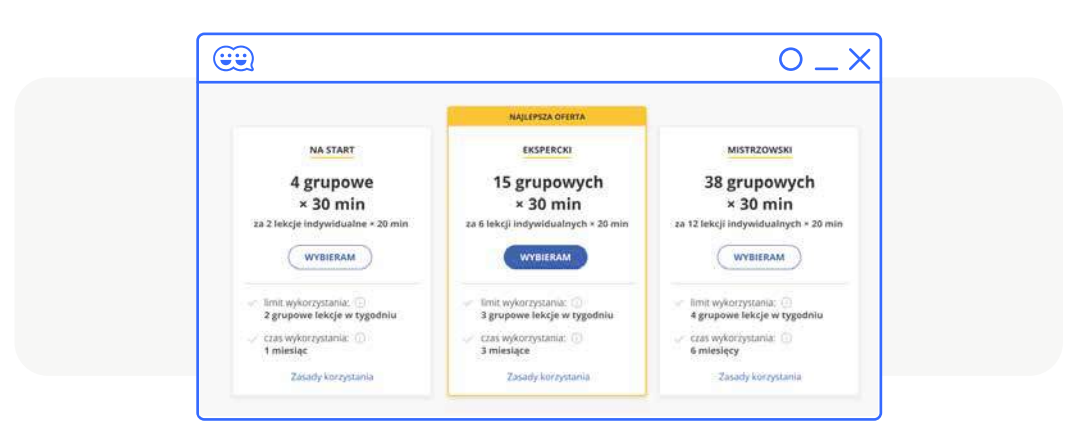

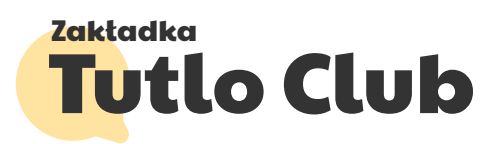

W zakładce Tutlo Club znajdziesz kalendarz z wydarzeniami, do których masz dostęp w ramach płatnych pakietów lekcji indywidualnych oraz lekcji grupowych. Dzięki kalendarzowi łatwo sprawdzisz, jakie wydarzenia odbywają się w danym dniu. przy każdym z nich umieściliśmy temat zajęć, poziom językowy oraz obszar językowy.

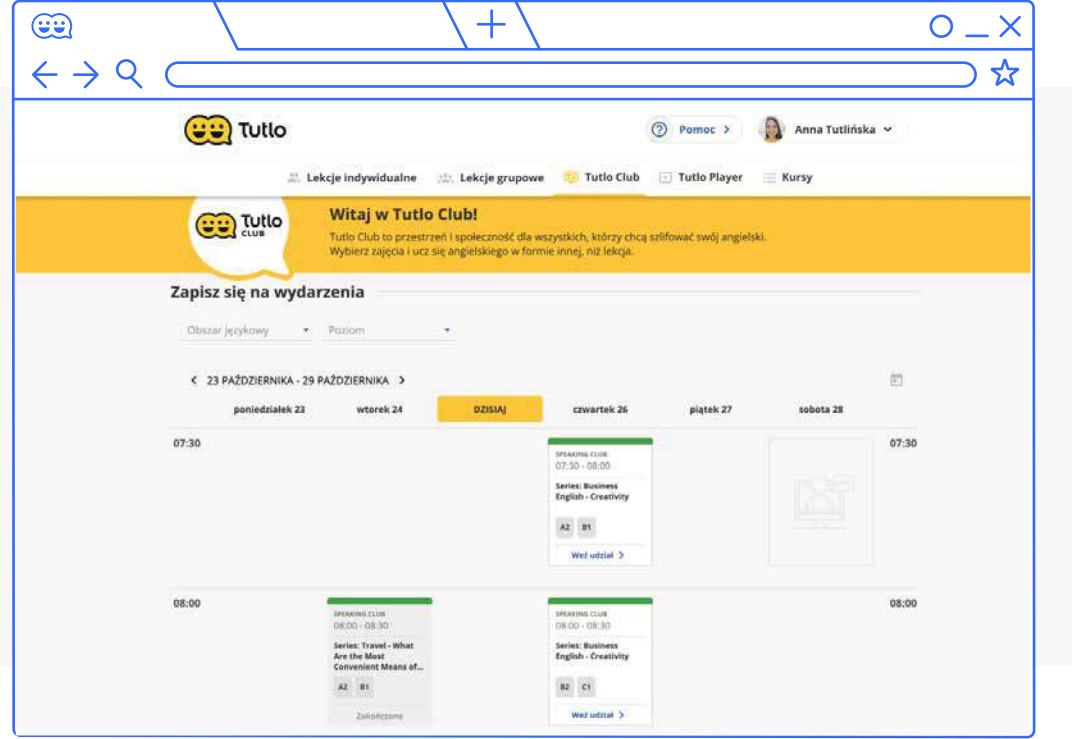

Wybór ułatwią dostępne filtry, które pozwolą szybko znaleźć wydarzenia odpowiednie dla Ciebie.

#### **Jak dokładnie działają filtry?**

- Użycie filtru "obszar językowy", że w kalendarzu wyświetlą się wydarzenia z określonego obszaru językowego.
- Użycie filtru "poziom" oznacza, że w kalendarzu wyświetlą się wydarzenia o określonym poziomie języka.

#### Jak zapisać się na wydarzenie w Tutlo Club

Aby wziąć udział w wydarzeniu, wystarczy kliknąć wybrany kafelek w kalendarzu, a następnie kliknąć przycisk "Dołącz". Udział w wydarzeniach nie wpływa na dostępną ilość zakupionych minut.

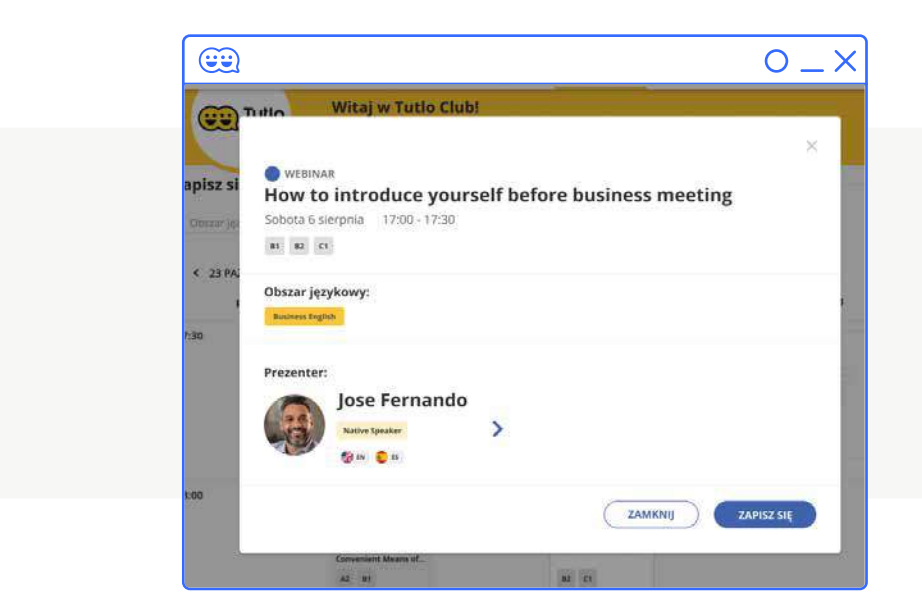

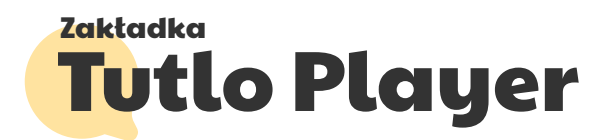

Zakładka Tutlo Player to swoista baza wiedzy platformy Tutlo, z możliwością filtrowania nagrań według tematu, czy poziomu zaawansowania oraz przeszukiwania treści, poprzez wpisanie słowa kluczowego. Nagrania możesz odtwarzać w dogodnym dla siebie momencie.

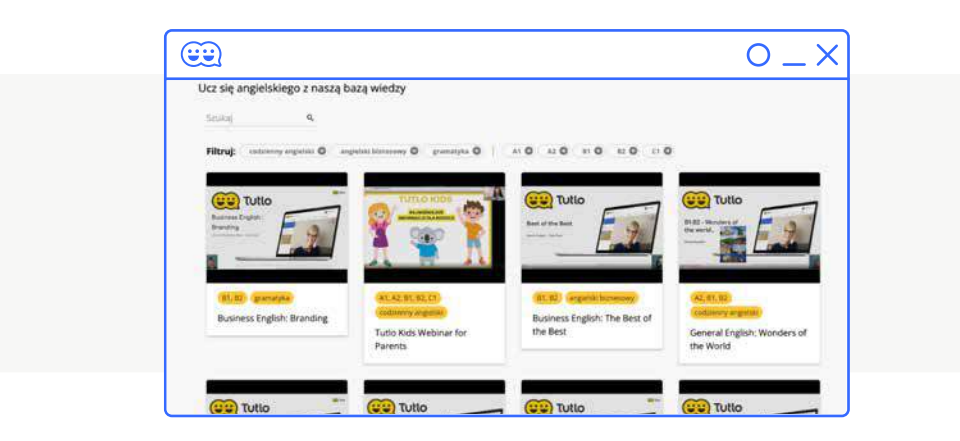

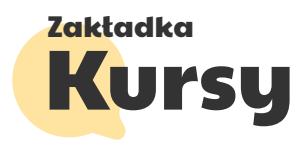

Tutaj znajduje się kompletna lista autorskich kursów oferowanych przez Tutlo. Przy każdym z kursów dostępne są informacje dotyczące liczby lekcji oraz poziomu zaawansowania, któremu jest on dedykowany.

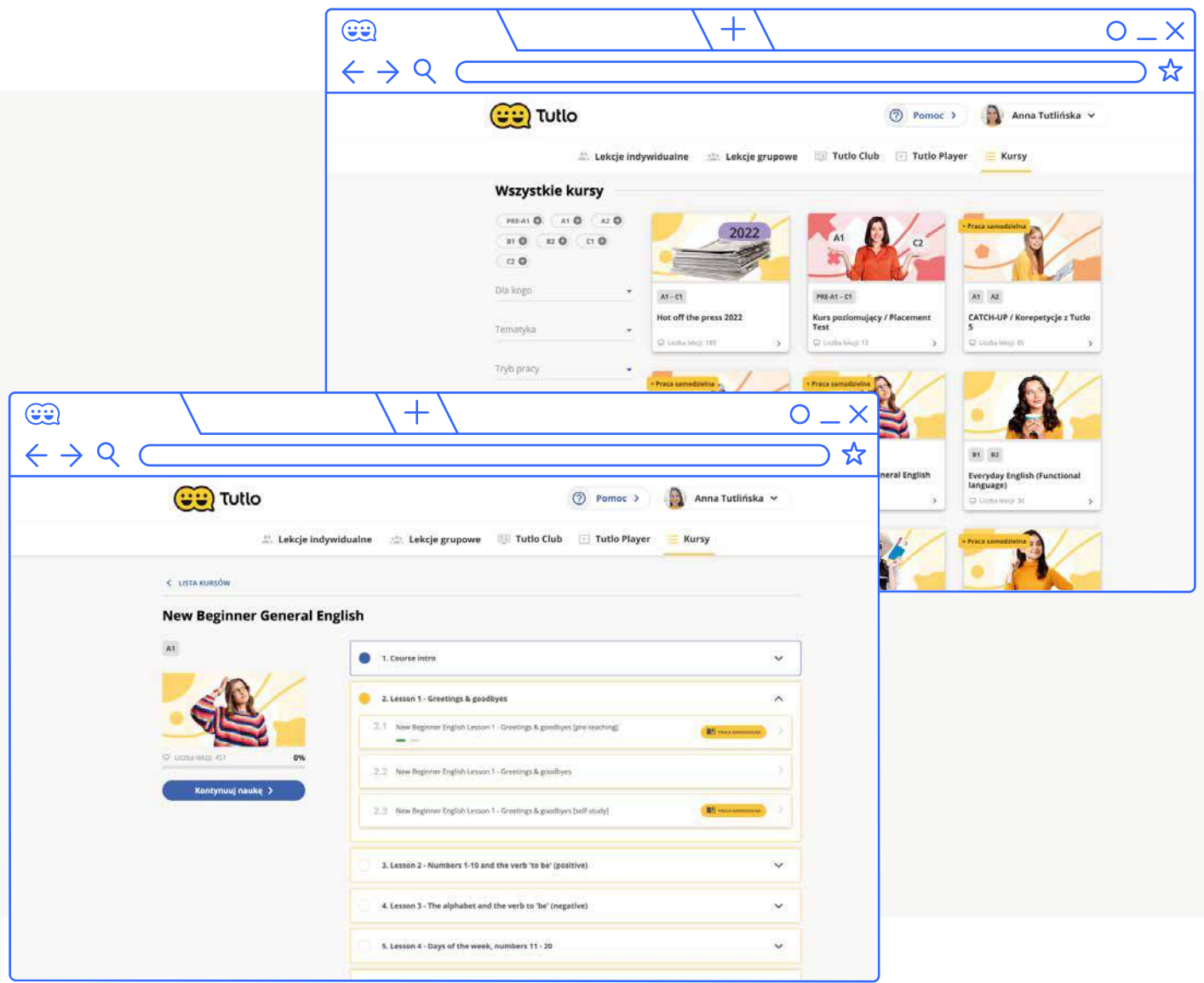

#### **Dodatkowo kursy podzielone są na dwa rodzaje:**

- **kursy do pracy samodzielnej oznaczone są** plakietką "Praca samodzielna", można je przerabiać samemu.
- kursy do pracy z lektorem można je przerabiać wraz z lektorem.

Jeśli już korzystasz z platformy Tutlo, w tej sekcji masz możliwość sprawdzenia, na którym etapie realizacji kursu jesteś.

Po wybraniu konkretnego kursu, można zobaczyć, z ilu lekcji składa się i ile lekcji w ramach tego kursu zostało już zrealizowanych.

Istnieje również możliwość wygenerowania kursu spersonalizowanego ułożonego specjalnie dla Ciebie.

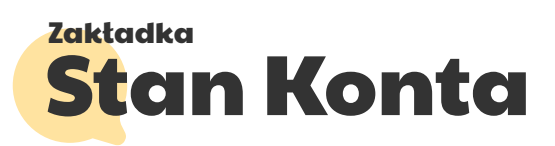

**W tej sekcji możesz sprawdzić informacje dotyczące planu nauki, takie jak:**

- **A** Łączny czas spędzony na nauce.
- **C** Termin ważności konta.
- Dziennych/ tygodniowych/ miesięcznych limitów lekcji.

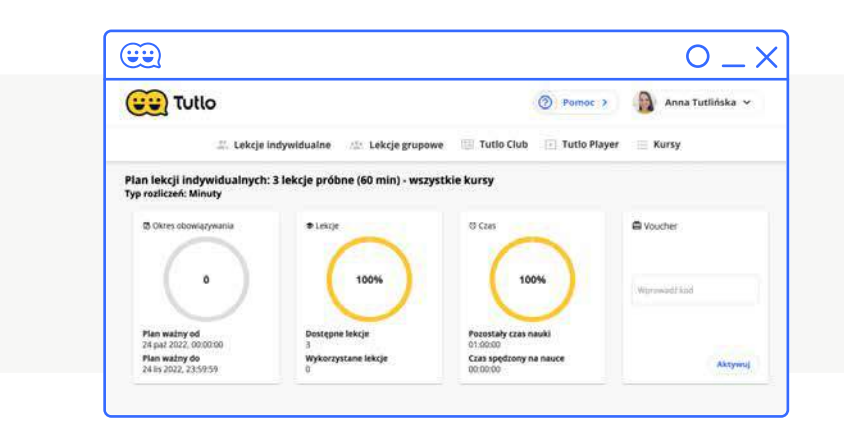

Dla użytkowników będących członkami grupy rodzinnej, aby uzyskać informacje dotyczące planu nauki, należy zalogować się przez: panel.tutlo.com.

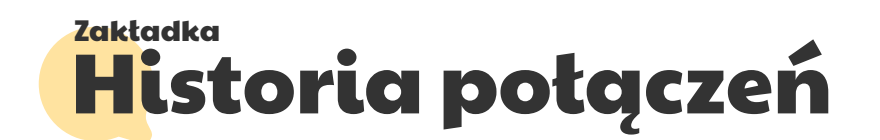

W tej zakładce znajduje się lista Twoich połączeń, a także opinie od tutorów, informacje o treści lekcji oraz Twoje oceny dotyczące tutorów, z którymi prowadziłeś rozmowy.

Z tego miejsca możesz się też skontaktować z Tutorem z którym prowadzącym lekcję za pomocą przycisku "Wyślij Wiadomość".

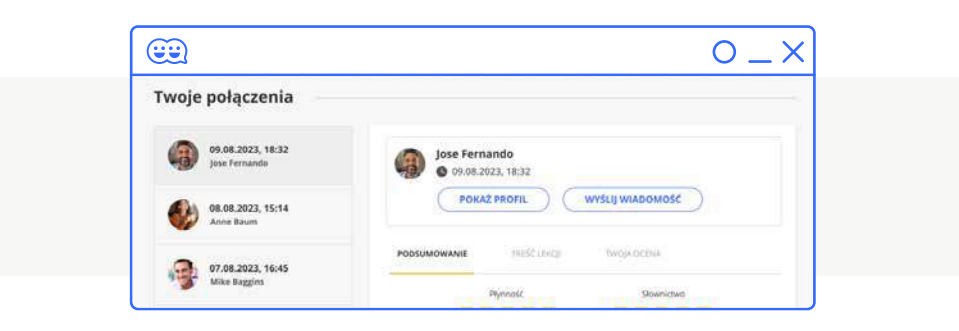

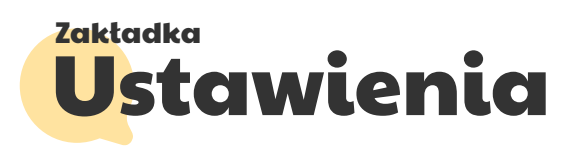

#### Uzupełnienie profilu studenta

W tej zakładce możesz uzupełnić szczegółowe informacje dotyczące Twojego profilu studenta. Dodatkowo, możesz jeszcze bardziej spersonalizować swój kurs poprzez:

- określenie poziomu języka,
- określenie celu nauki,
- określenie preferowannej metody korekty.

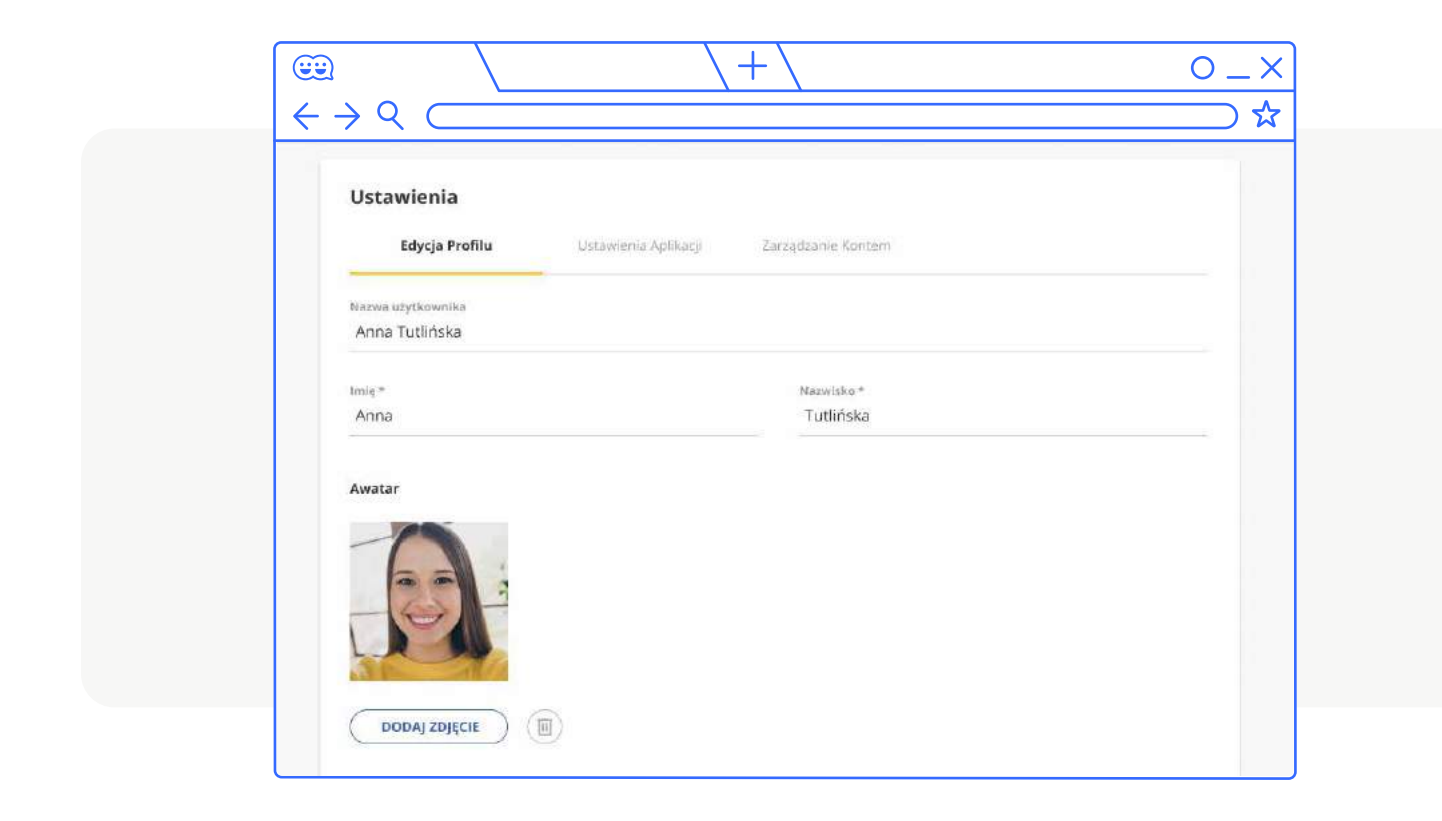

### Ustawienia aplikacji

W tej zakładce możesz skonfigurować swoje konto określając: strefę czasową, język platformy, rozmiar czcionki materiałów lekcyjnych, preferowaną platformę.

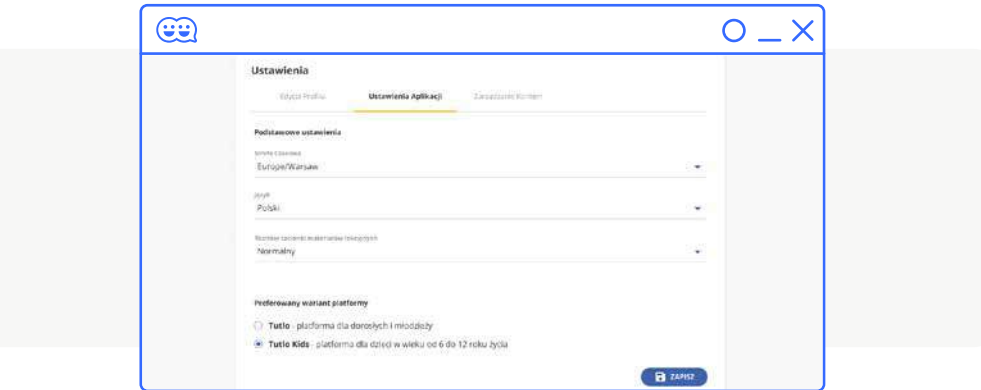

## Zarządzanie kontem

W tej zakładce możesz ustawić nowe hasło jak również, skorzystać z opcji usunięcia konta z platformy.

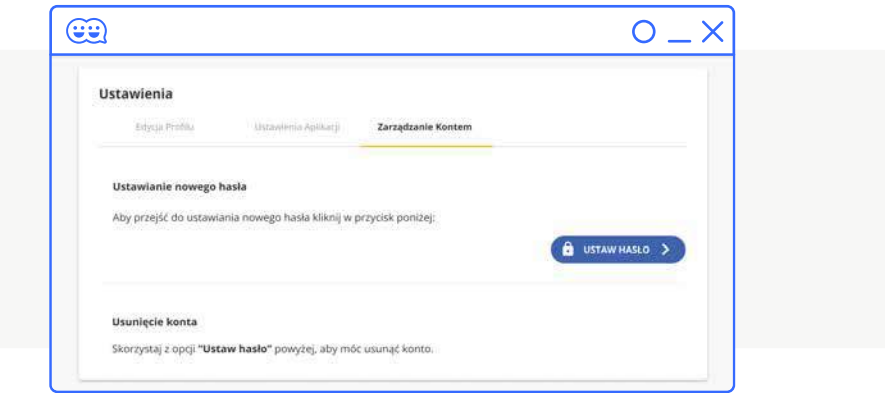

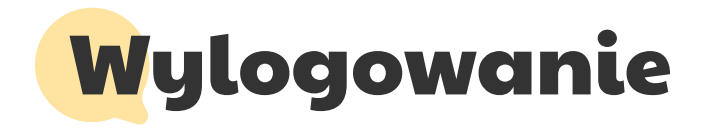

Aby wylogować się , należy wcisnąć przycisk "Wyloguj" znajdujący się w menu użytkownika.

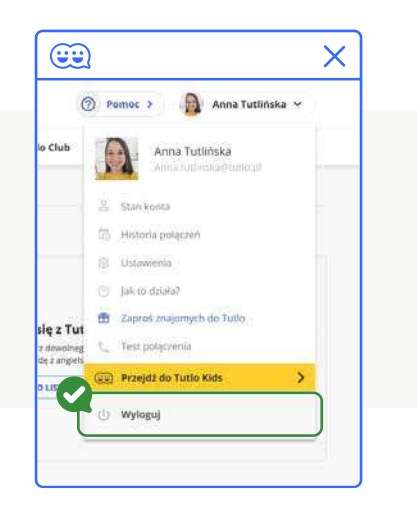

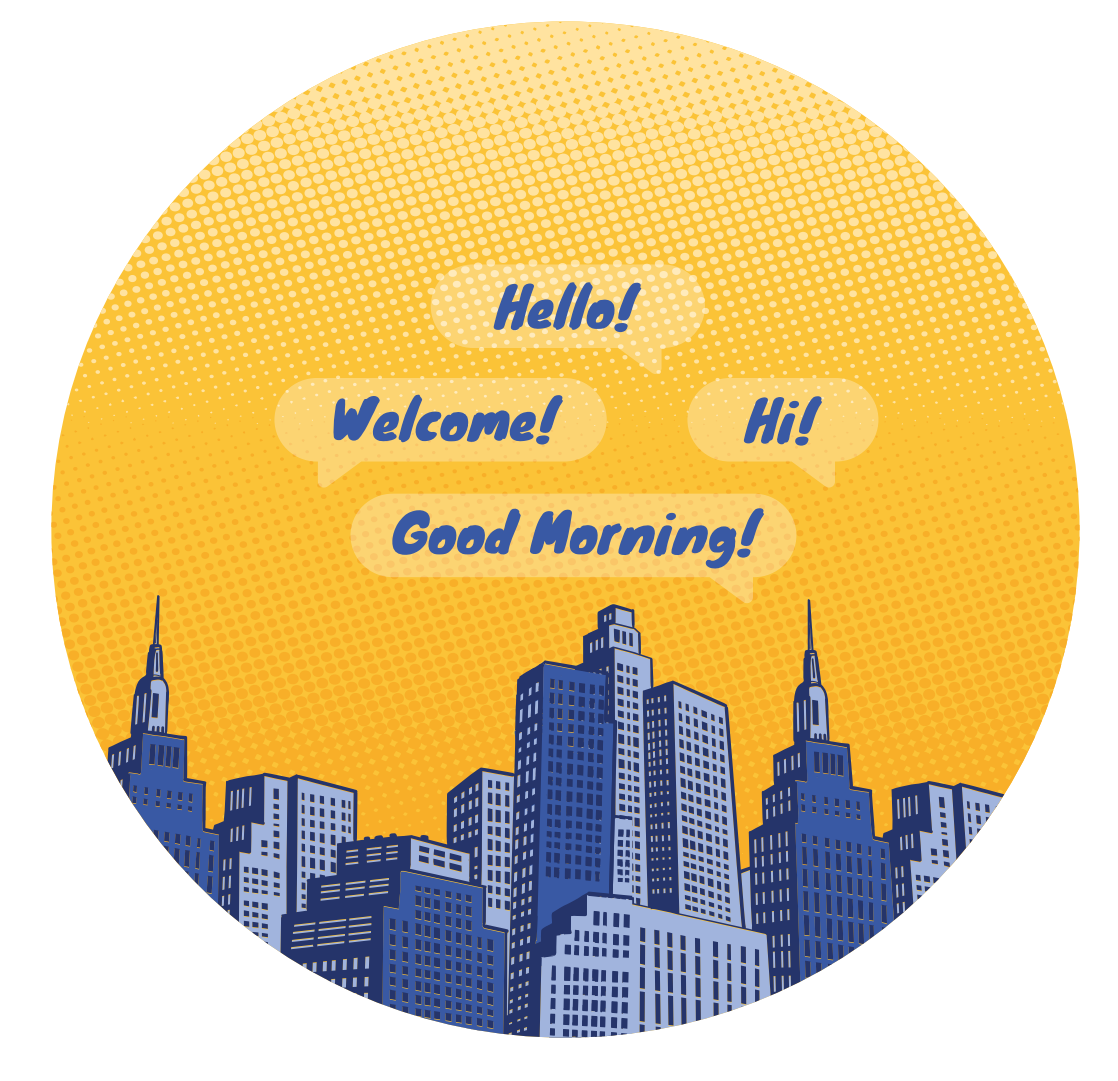

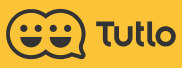

W przypadku jakichkolwiek pytań jesteśmy dla Ciebie dostępni 7 dni w tygodniu !

telefon: **+22 247 20 45** mail: **kontakt@tutlo.pl** 

poniedziałek - piątek 9 -20 sobota - niedziela 9 -17